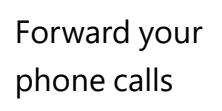

Want your calls to go to your Voice Mail or to your cell phone or a hotel room phone?

- 1. In the lower-left of the main Skype for Business window, click the **Call Forwarding**  button.
- 2. Select **Forward Calls To**.
- 3. Select **New Number or Contact**. Choose a contact, or type a number in the Forward Calls field.

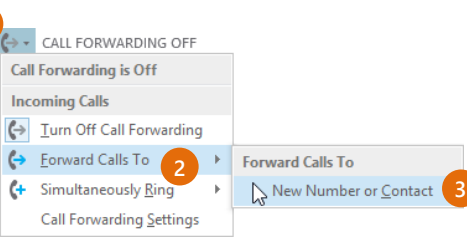

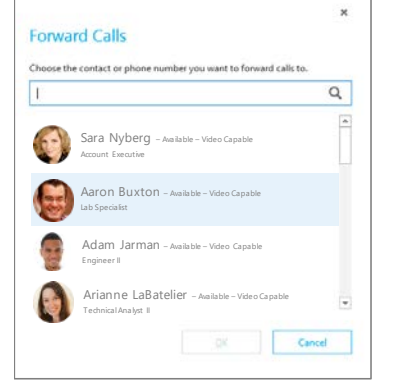

# Turn off call forwarding

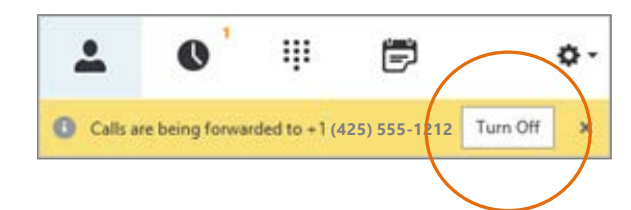

**1**

## Which Skype should I use?

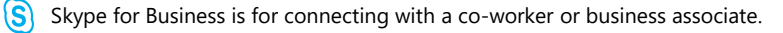

S) Skype is for connecting with your grandma, or chatting with friends while gaming.

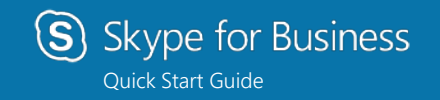

# **Audio setup and making calls**

# Set up your audio device

First things first: set up your audio device and check the quality. You can use your computer's mic and speakers, plug in a headset.

Audio device

Headset

- 1. Click **Select Your Primary Device** in the lowerleft corner of the main Skype for Business window.
- 2. Click **Audio Device Settings**.
- 3. Pick your device from the Audio Device menu, and adjust the speaker and mic volume.

#### Start a call

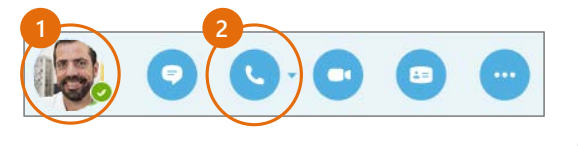

**2** Select the device you want to use for audio calls:  $\begin{smallmatrix} 6 \end{smallmatrix}$  2 - GN 2000 USB OC GN 2000 USB OC **3** PC Mic and Speakers Your computer's default setup

 $\xi$  - CALL FORWARDING OFF Select Your Primary Device  $\Omega$  Headset 2- GN 2000 USB OC **Fe** PC Mic and Speakers Your computer's default setup Audio Device Settings

- 1. Hover on a contact's pic until the quick menu appears.
- 2. Click the **Phone** button.

# Start a conference call

1. In your Contacts list, select multiple contacts by holding the **Ctrl** key, and clicking the names.

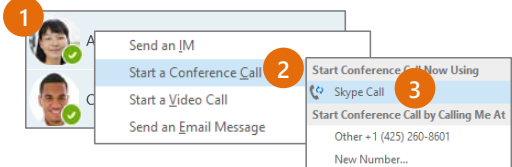

- 2. Right-click any of the selected names, then click **Start a Conference Call**.
- 3. Click **Skype Call**.

### Answer a call

When someone calls you, an alert pops up in the lower-right of your screen.

- To answer the call, click anywhere on the photo area.
- To reject the call, click **Ignore**.
- To start an instant messaging (IM) conversation with the caller instead of an audio call, click **Options**, and then **Reply by IM**.
- To reject the call and other calls, until you change your status click **Options**, and then **Set to Do not Disturb**.

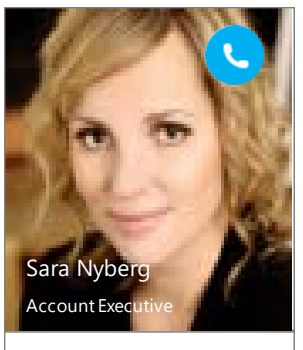

Options  $\overline{ }$ lgnore

# Add audio to an IM conversation

In the conversation window, click the **Phone** button.

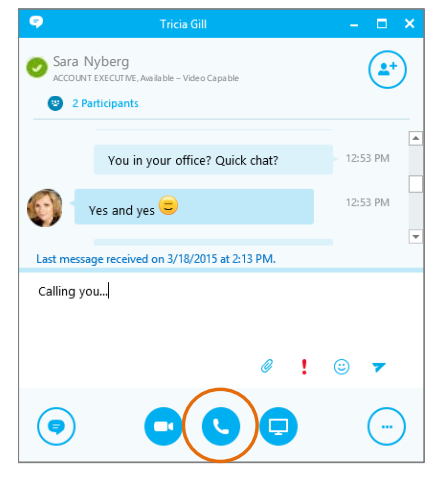

#### Use audio call controls

During a call, point to the buttons to do the following:

- To put the call on hold, click the **Hold** button.
- To mute your audio, click the **Mic** button in the conversation window.
- If call transferring is available for your account, click the **Transfer** button, and select the number you want.
- To hang up, click the **Phone** button in the conversation window.

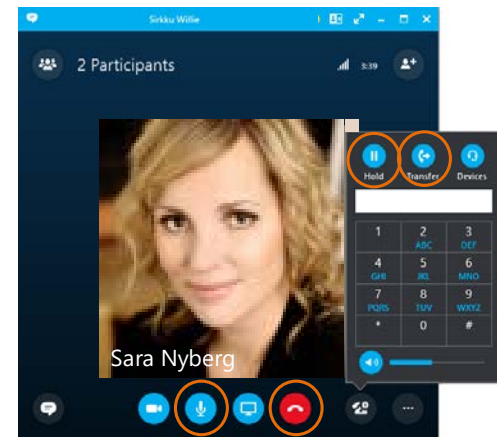

#### Invite more people to a call

- 
- 1. In the Meeting pane, click  $\begin{pmatrix} 2+1 \ 1 \end{pmatrix}$  or, in the Participants pane, click

#### Invite More People

2. Select or multi-select (Ctrl-click) from your contacts, or type someone's name or phone number in the Search field, then select them from the results. Click **OK**. Your new invitees receive a request to join your call.